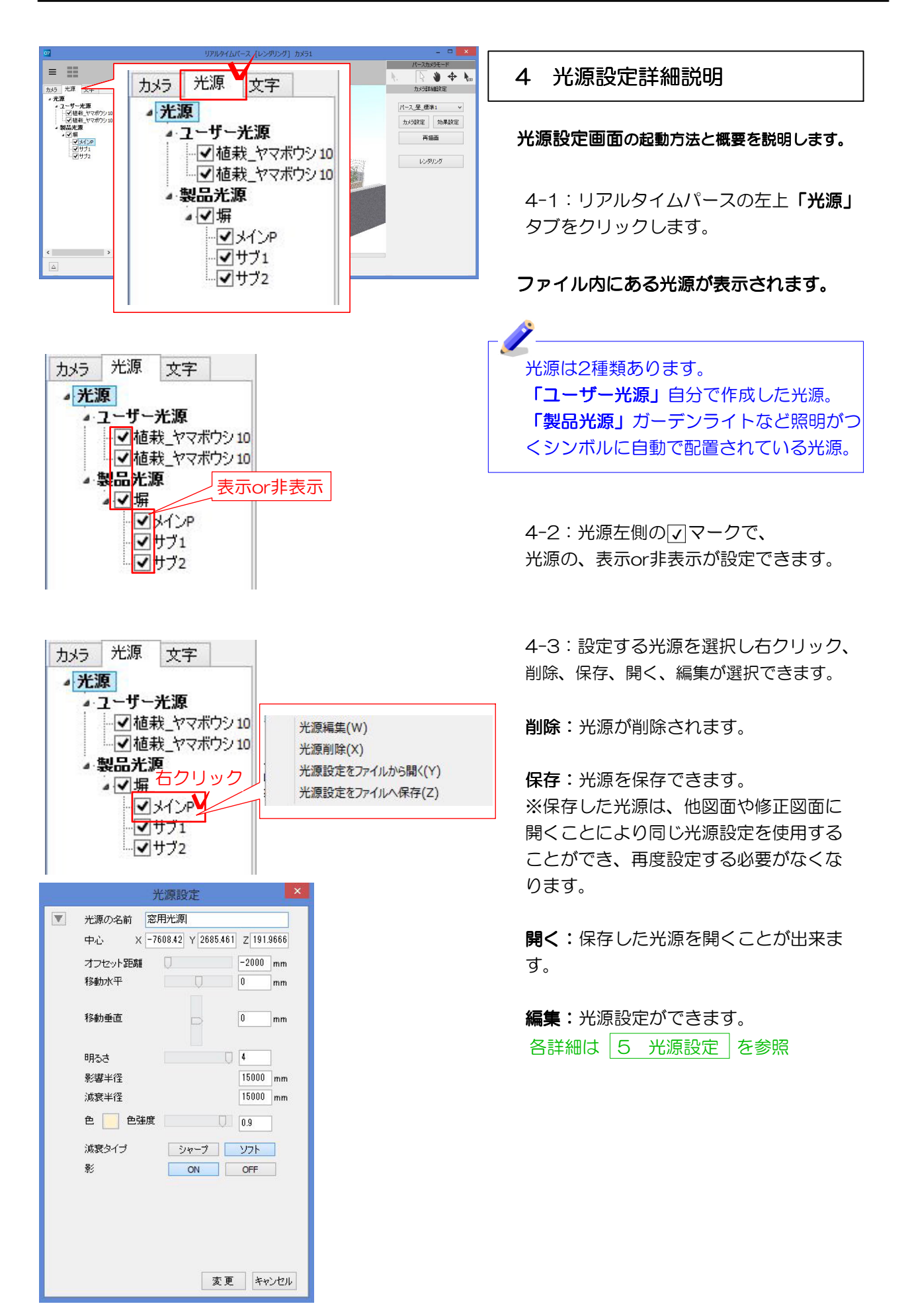

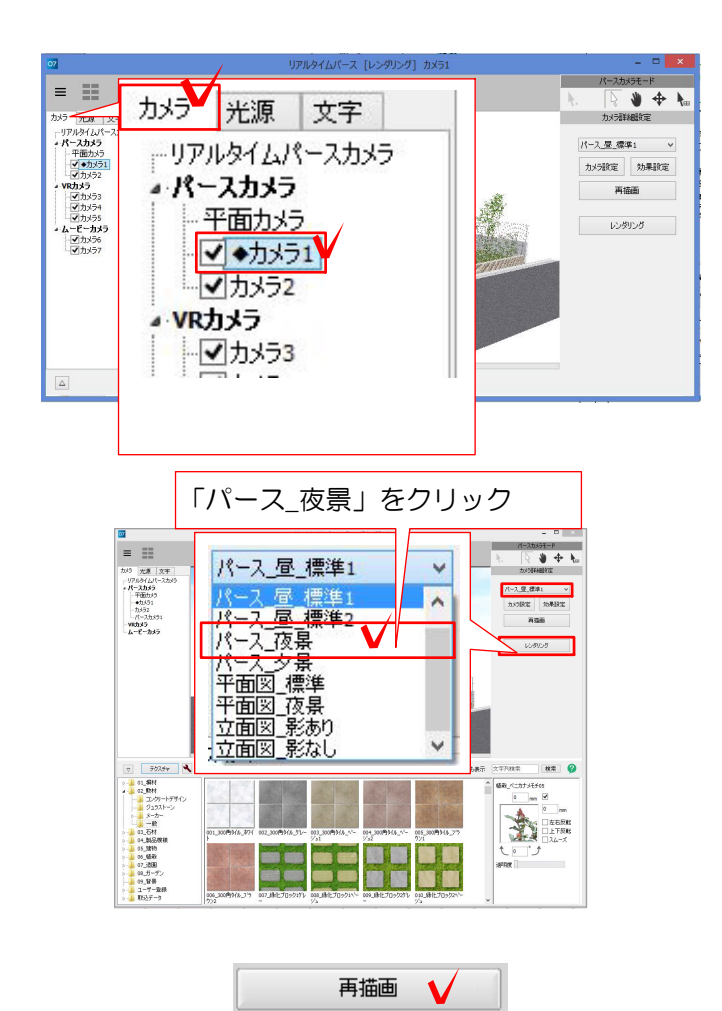

夜にするには・・・

1 リアルタイムパース左上「カメラ」タブ から「パースカメラ」の「カメラ1」クリッ クします。

2 画面右上「カメラ詳細設定」から「パ ース 夜景」をクリックします。

3 「再描画」をクリックすると効果が反映 します。

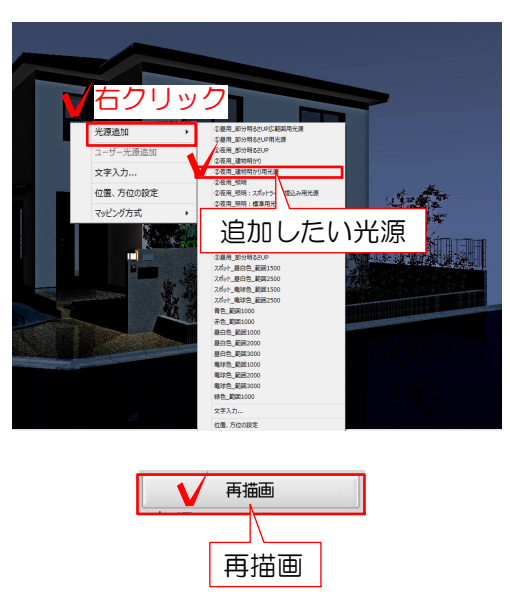

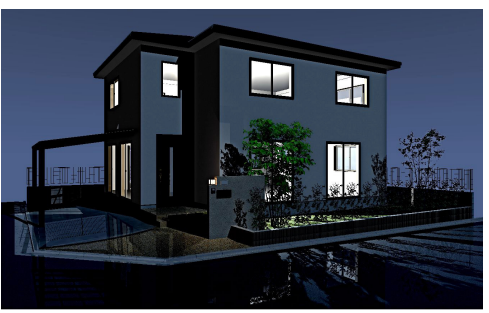

光源を作成するには・・・

クリック インフルタイムパース画面で光源を付 けたい所を右クリックします。

> 2 「光源追加」から追加したいタイプ の光源をくりクリックします。

> ※建物の中に光源を入れる場合は②建物 明かり用光源を選択してください。

3 「再描画」をクリックします。

光源が作成されました。

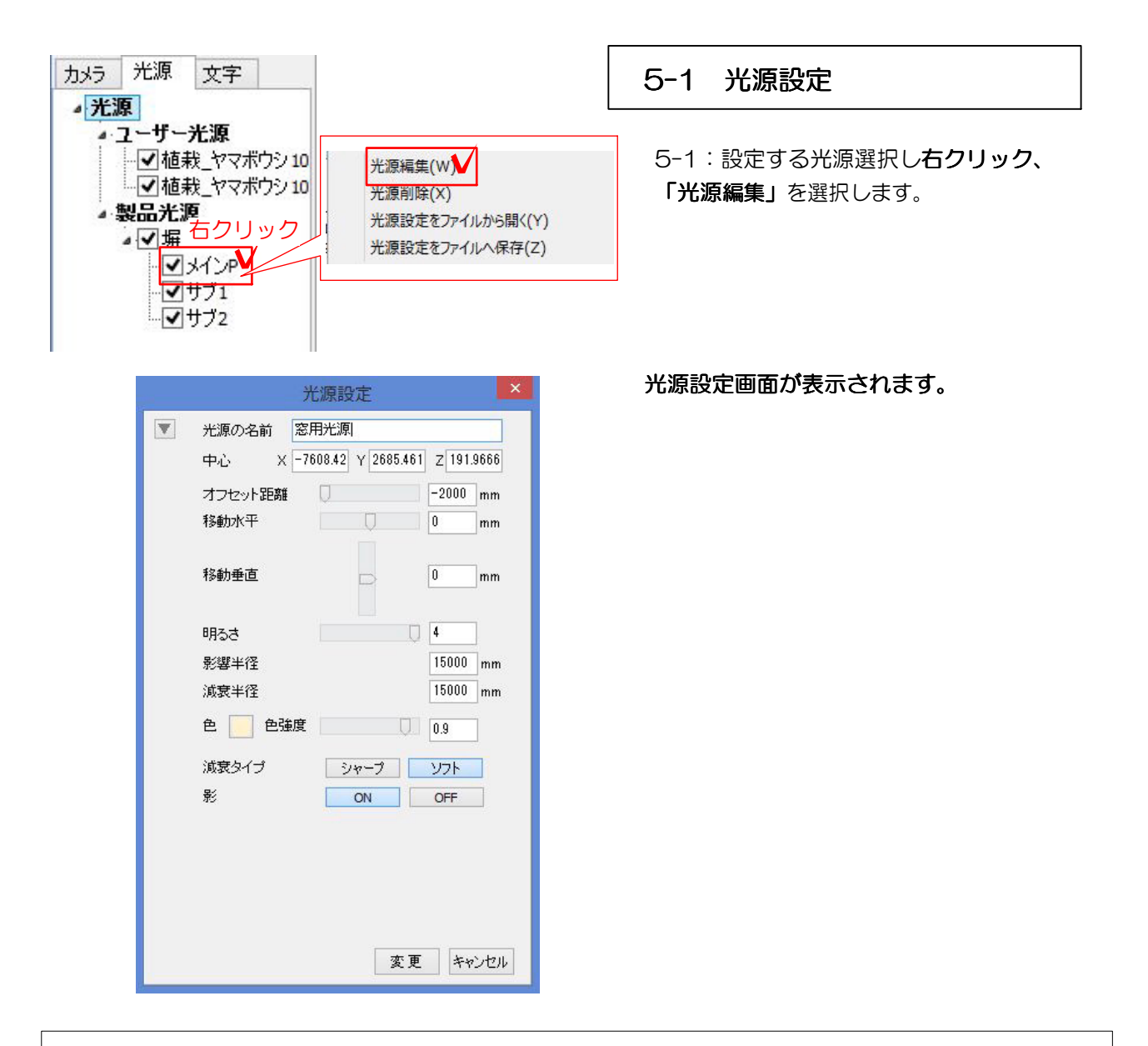

**共通: ← → スライダー:**右へ行く程効果が強くなります。ドラッグで動かします。

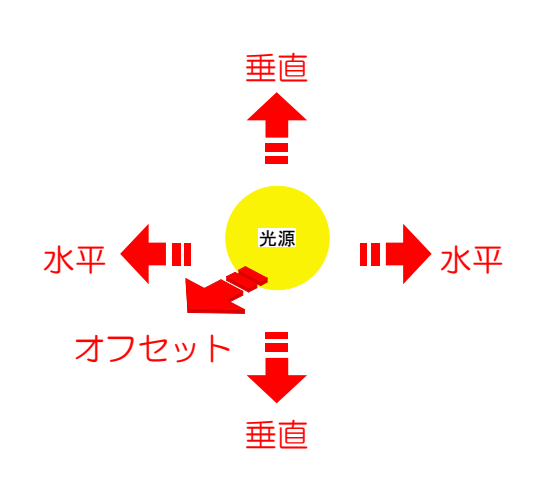

# オフセット位置について・・・

光源が付いている図形と光源の距離を設定しま す。距離が近い方が強い光になります。 ※光源によってオフセット向きは異なります。

### 移動水平について・・・

光源をクリックした図形に対して水平方向 に移動します。

#### 移動垂直について・・・

光源をクリックした図形に対して垂直方向 に移動します。

### 明るさについて・・・

光源の明るさです。

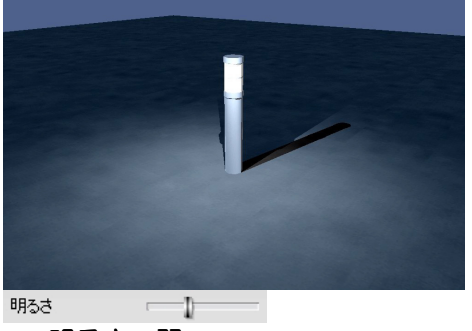

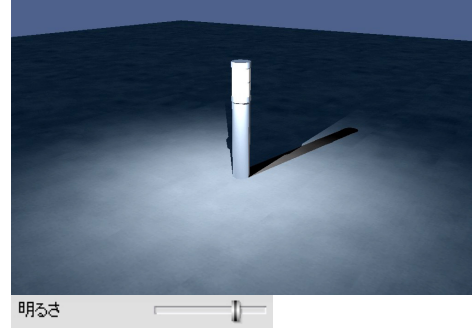

明るさ:弱 明るさ:強

## 影響半径

光が見える範囲です。

# 減衰半径

光が減衰しながら光が届く範囲です。

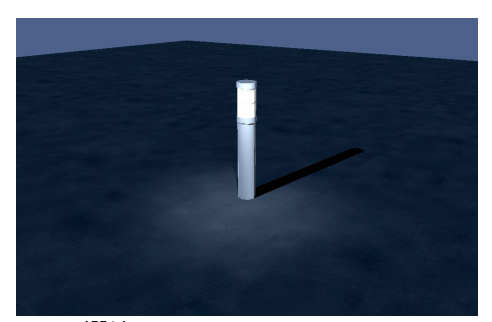

影響範囲:1000 減衰範囲:1000 光源から1000の範囲に光が届き ます。

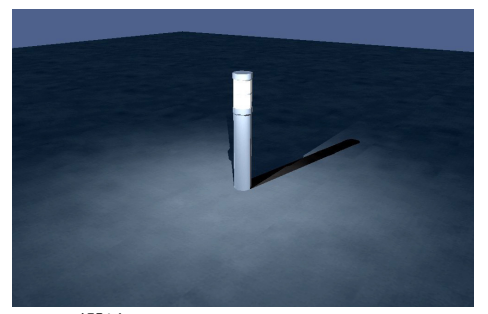

影響範囲:2000 減衰範囲:2000 光源から2000の範囲まで届く光が、 2000の範囲まで表示されます。

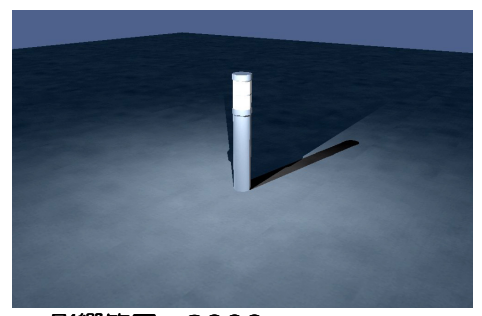

影響範囲:3000 減衰範囲:3000 光源から3000の範囲に光が届き ます。

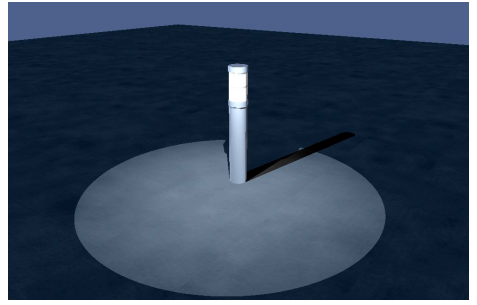

影響範囲:1000 減衰範囲:3000 光源から3000の範囲まで届く光が、 1000の範囲まで表示されます。

## 色

光源の色を調整します。

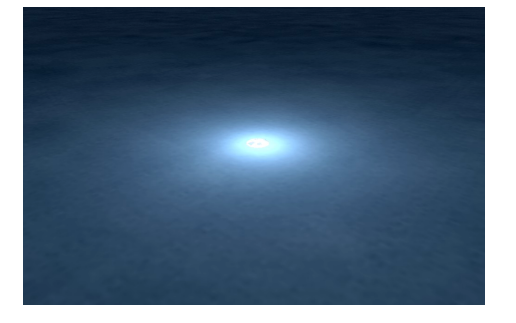

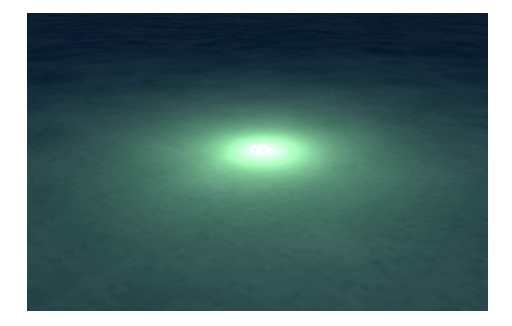

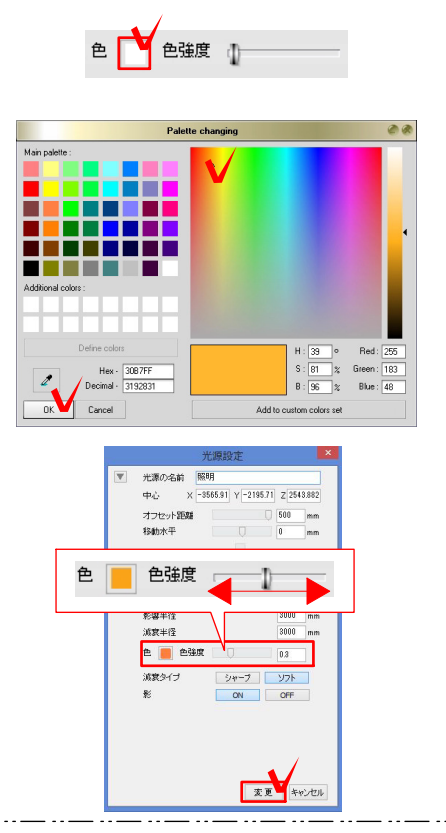

# 色を変えるには・・・

1 □をクリックします。

### カラーパレットが表示されます。

2 好みの色をクリックし、**「OK」**をク をクリックします。 リックします。

# 3 スライダーで色の強さを調整し、「変 更」をクリックします。

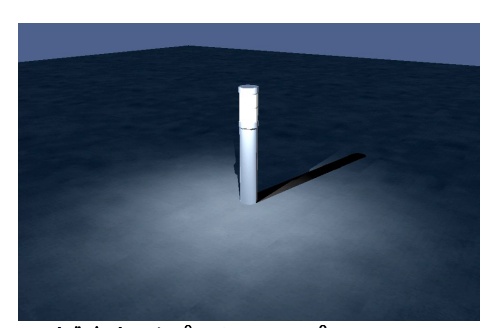

減衰タイプ:シャープ 光源の減衰が強くでます。

減衰タイプ

光の減衰方法です。

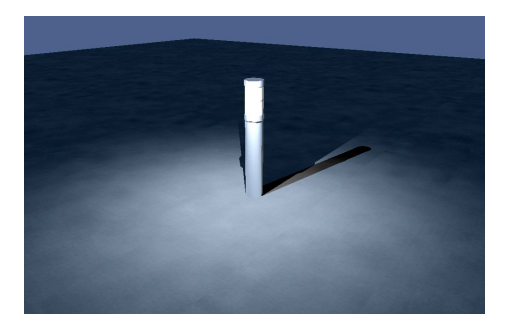

減衰タイプ:ソフト 光源の減衰がやわらかくでます。

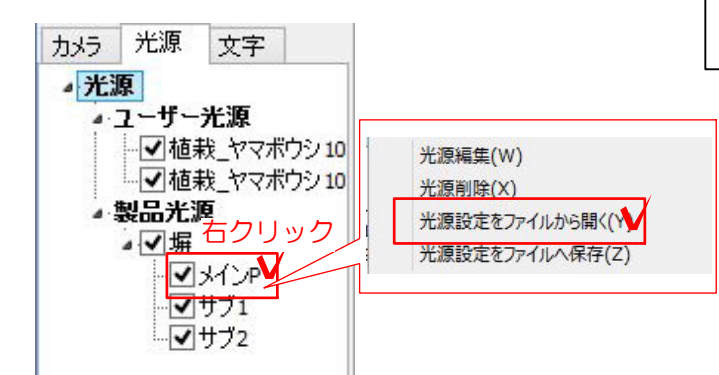

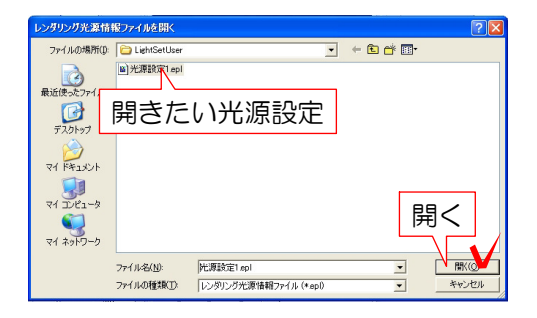

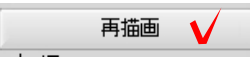

カメラ 光源 文字

## 5-2 光源設定を開く・保存

### 光源設定をファイルから開く

保存してある光源の設定を選択している光源へ 取り込みます。

1 設定を取り込みたい光源を選択した状態 で右クリック「光源設定をファイルから開 く」をクリック

効果設定一覧が表示されます。

2 一覧から使用したい効果設定をクリック し、画面右下の「開く」をクリックします。

3 「再描画」をクリックすると効果が反映 します。

### 光源設定をファイルへ保存

選択している光源の設定を保存します。 右クリック「光源設定をファイルへ保存」 をクリック

#### 保存画面が表示されます。

2 保存名を確認して「保存」をクリックし ます。

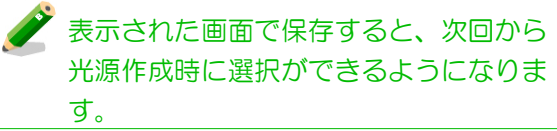

設定した光源が保存されました。保存し た光源は「光源設定をファイルから開く 」から読み込むことができます。

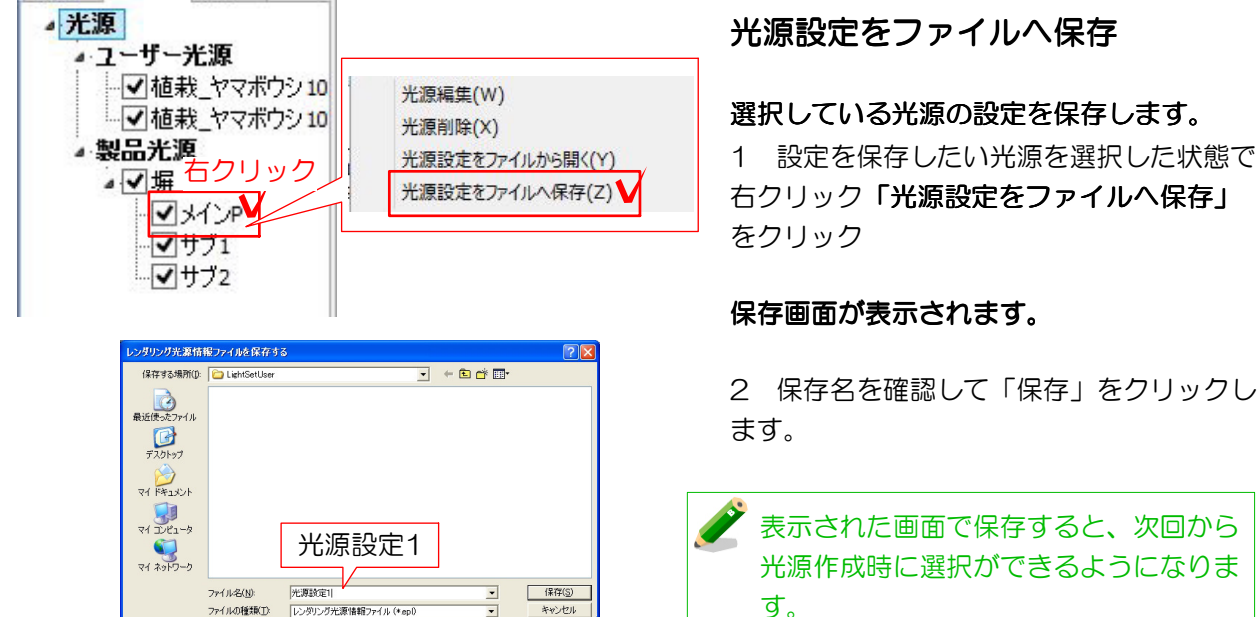

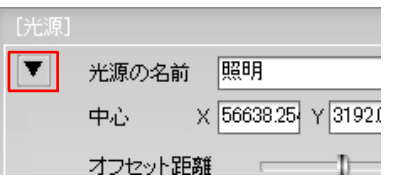